There are a few Windows annoyances that we ran into while testing SuperSID. We would like to document here and hope it helps.

1. Install SoundBlaster Audigy SE driver and check.

Please install the driver software first before add the sound card into PCI bus. Right Click on "My Computer" | Manage| Device Manager It should show the "Sound Blaster Audigy" device without the yellow question mark Sometime a reboot after installing the driver help removing the yellow question mark.

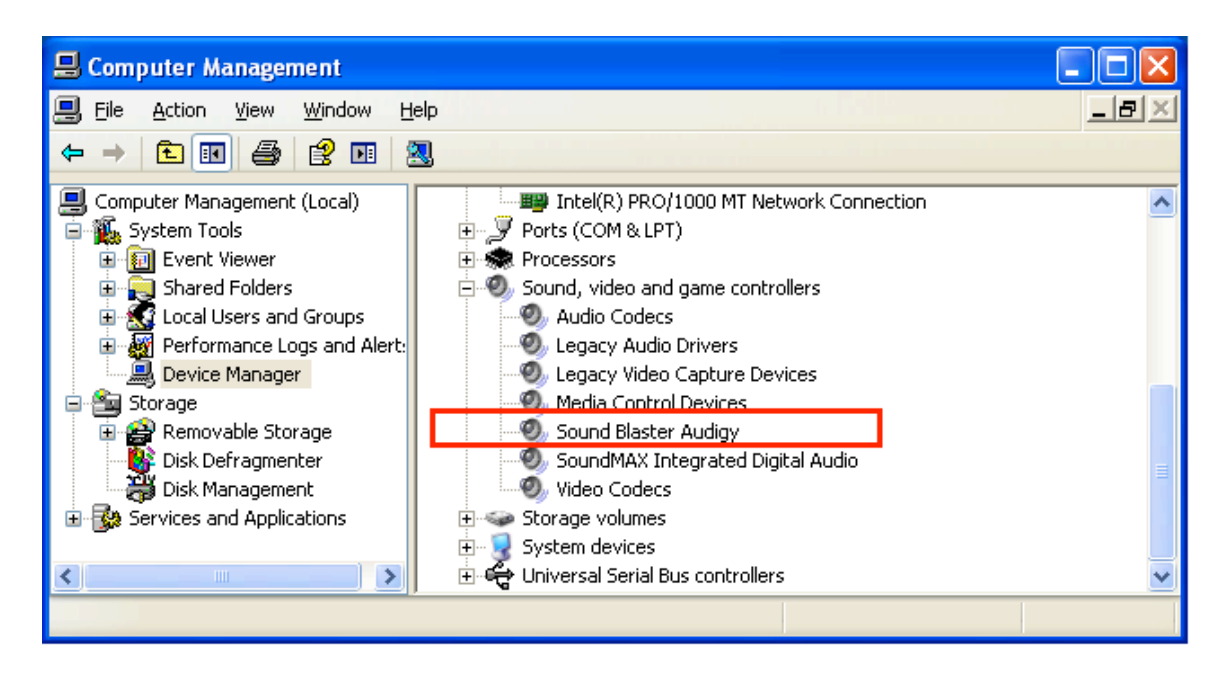

2. Check default Sound Card, default audio Recording Device and Sampling Rate. Please go to Control Panel | Device Control | Sampling Rate and set the sampling rate to 96KHz

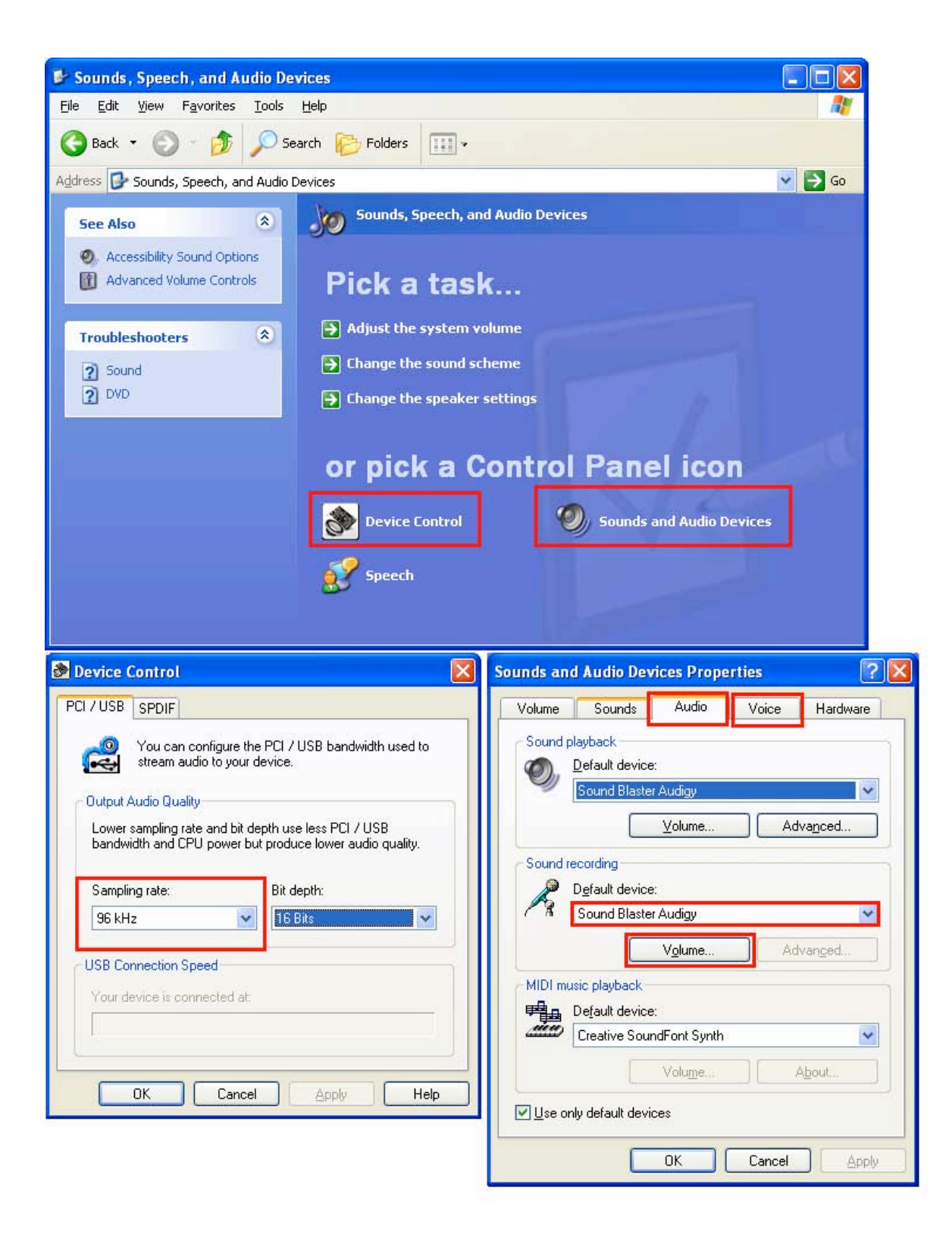

Please go to Control Panel | Sound and Audio Devices | Voice Tab We select "Line-in" as our recording channel

There are several recording channels available under "Recording Control | Menu Options"

## NOTE \*\*\*:

From beta testing feedbacks, we saw Windows automatically switches Recording Channel to something else and disable "Line-in", when we ran WindowsUpdates, TestHardware and sometimes just by rebooting the machine…

 $\rightarrow$  When we suddenly found our signal missing or error in reading error, Please double check this and re-select "Line-in" as our recording input.

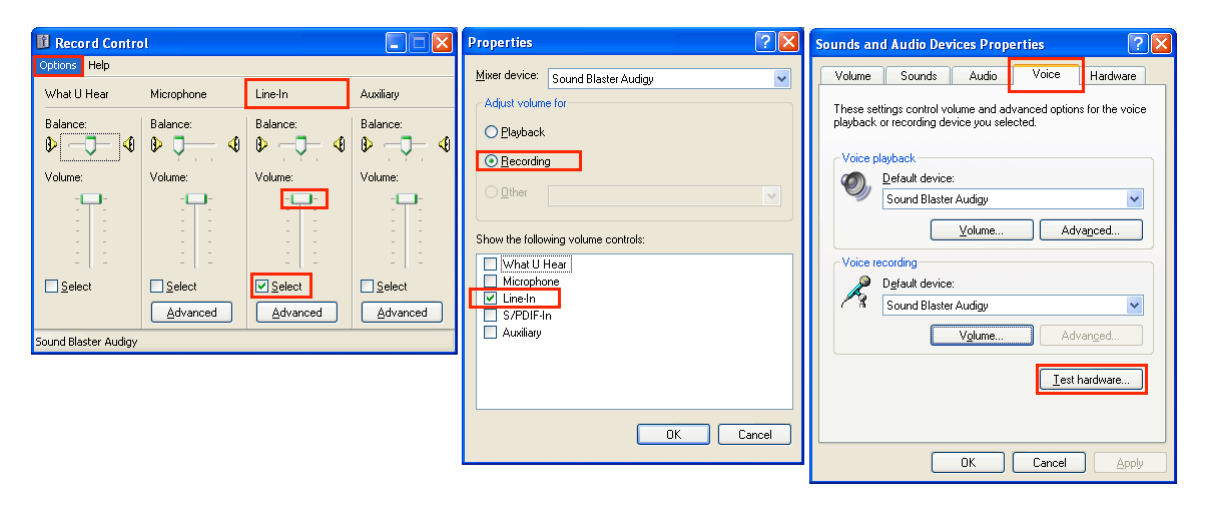

## 3. "Test hardware…"

This is something that we observe when running "Test hardware" Windows asks us to read into the microphone: "This is a test….." We are not sure what else the Wizard does or optimizes, but the effect is that the frequency response look flatter. We believe the Wizard adjusts the coefficient of a built-in software band-pass filter. We used a function generator to sweep a test tone from 3KHz to 48KHz the output look fine. So, the "Test hardware…" does help.

NOTE\*\*\*:

We need to plug in a microphone or the actual PreAmp output to "Line-in" before running the "Test hardware" otherwise it fails, because without a connector, the signal (at the tip) is shorted to ground (ring) at the Line-in (Blue) connector.

Windows automatically de-selects Line-in after the "Test hardware", we need to double check and select Line-in as our recording input, again.

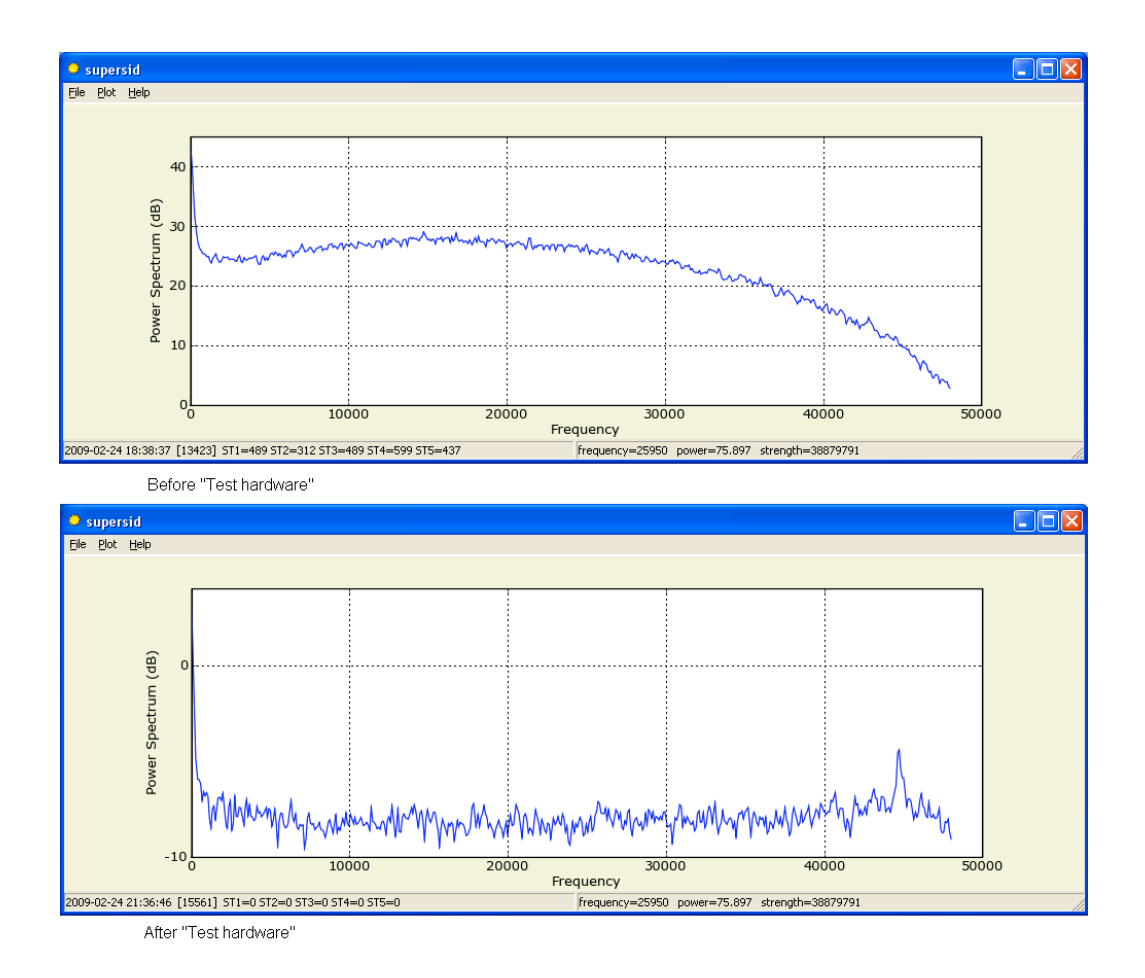

4. Remote Desktop:

When we use a Remote Desktop to look at supersid running at a remote PC, We need go to "Options | Local Resources"

Choose "Remote computer sound" as "Leave at remote computer"

Otherwise, Windows by default will intercept remote sound input and route to local PC, No audio stream flows into supersid.

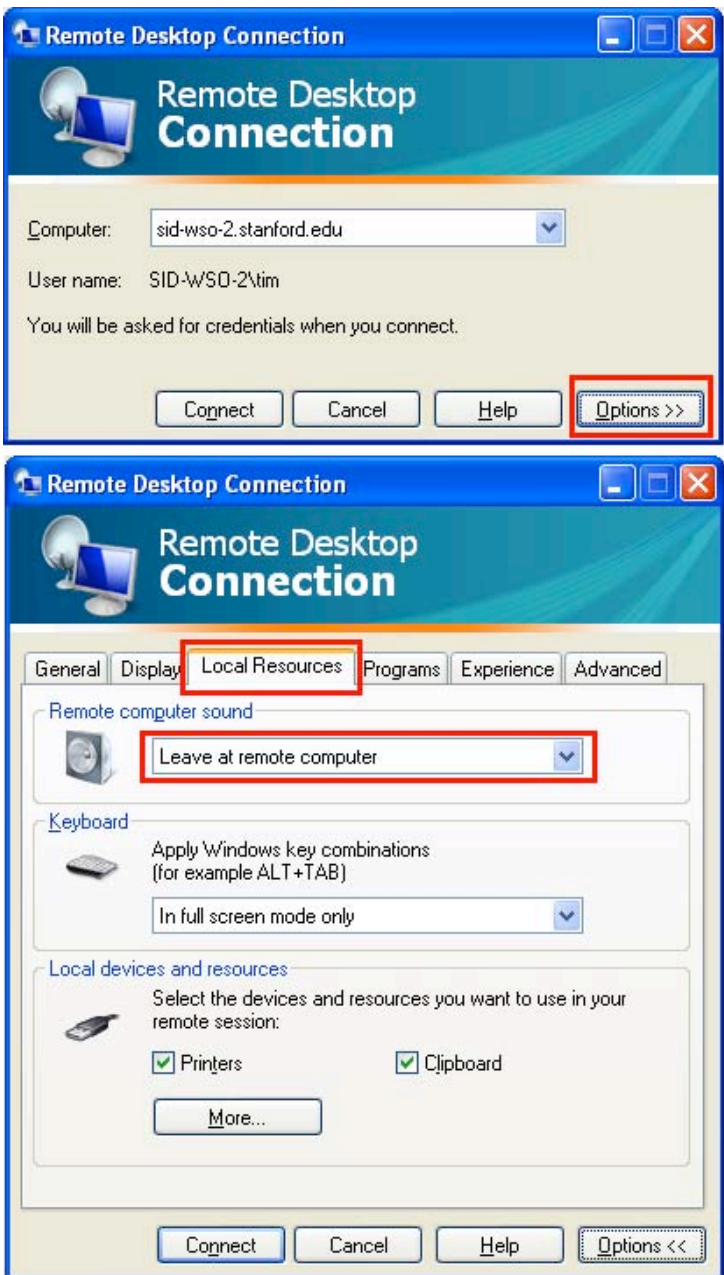